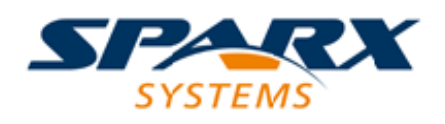

#### **ENTERPRISE ARCHITECT**

**用户指南系列**

# **测试和质量保证**

Author: Sparx Systems Date: 2022-08-30

Version: 16.0

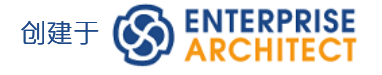

### **目录**

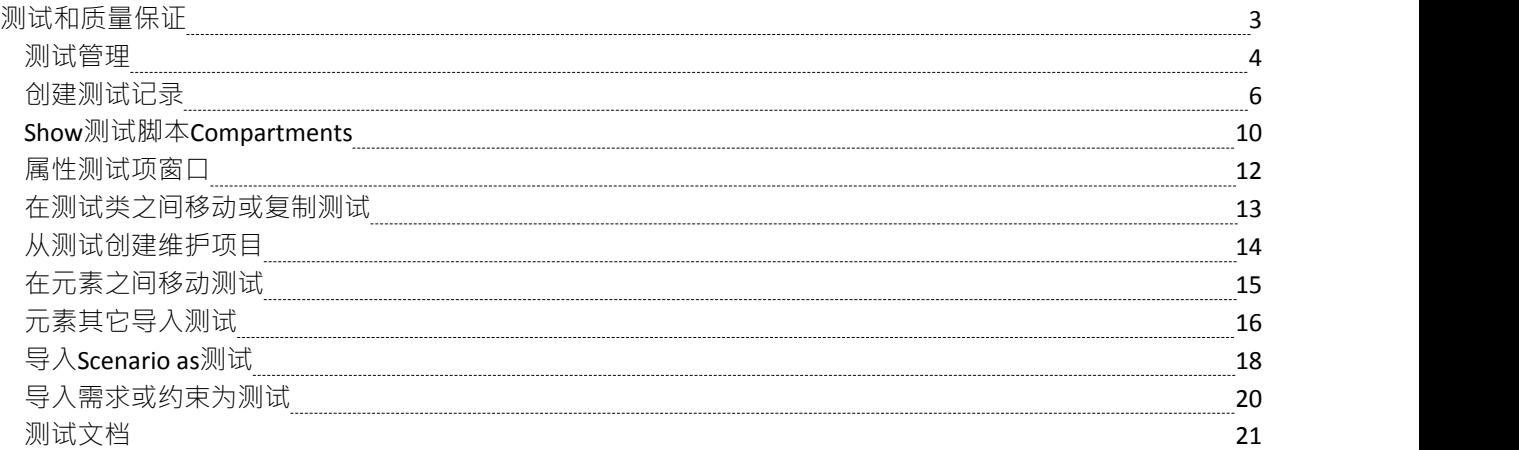

**测试和质量保证**

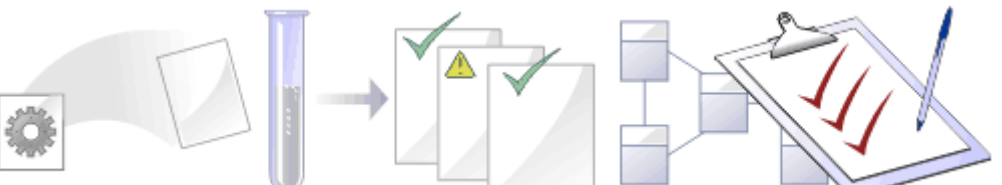

在任何项目中,对项目的过程和输出进行质量控制都很重要; Enterprise Architect提供了多种功能来测试和验证 您的模型结构和内容,包括使用单元测试工具 JUnit 和集成。

#### **功能**

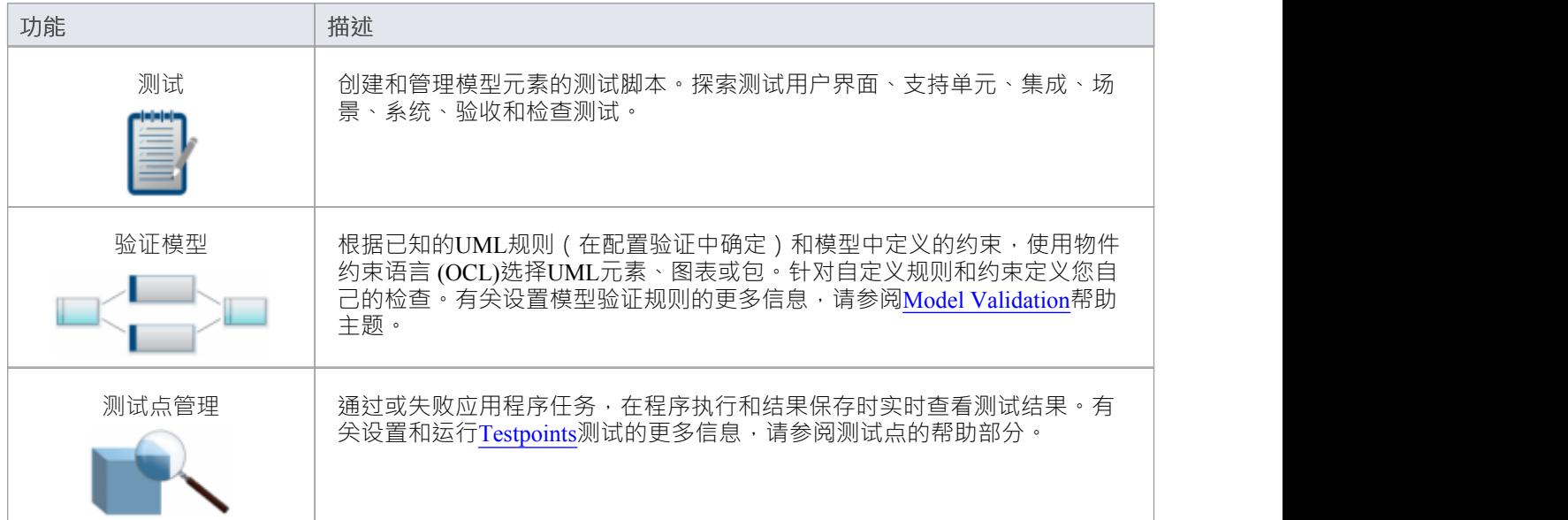

### **测试管理**

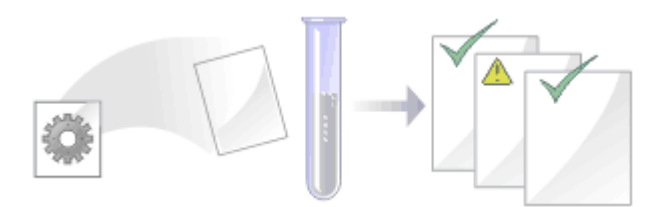

Enterprise Architect不仅是一个UML建模环境,它还是一个完成的测试管理环境。使用Enterprise Architect, 您可 以为模型元素、开发单元、集成、场景、系统、验收和检查测试创建和管理测试脚本;这些可以包括从 xUnit 测试和测试点管理生成的测试用例。

您还可以从其他元素导入或移动测试,从场景生成它们,并生成测试文档和报告;您可以通过在图表中元素的 隔间中显示测试信息来指示元素上是否存在测试。

将复杂的测试附加到任何模型元素上都很简单。将模型元素和测试文档保存在一个集成模型中显着改善了测试 团队与软件开发人员和架构师之间的沟通。

系统的详细搜索功能,方便查找失败的测试用例、未运行的运行和已通过的测试用例;使用测试和搜索功能, 可以轻松浏览模型并快速定位问题点、设计缺陷和其他关键问题。

#### **测试任务**

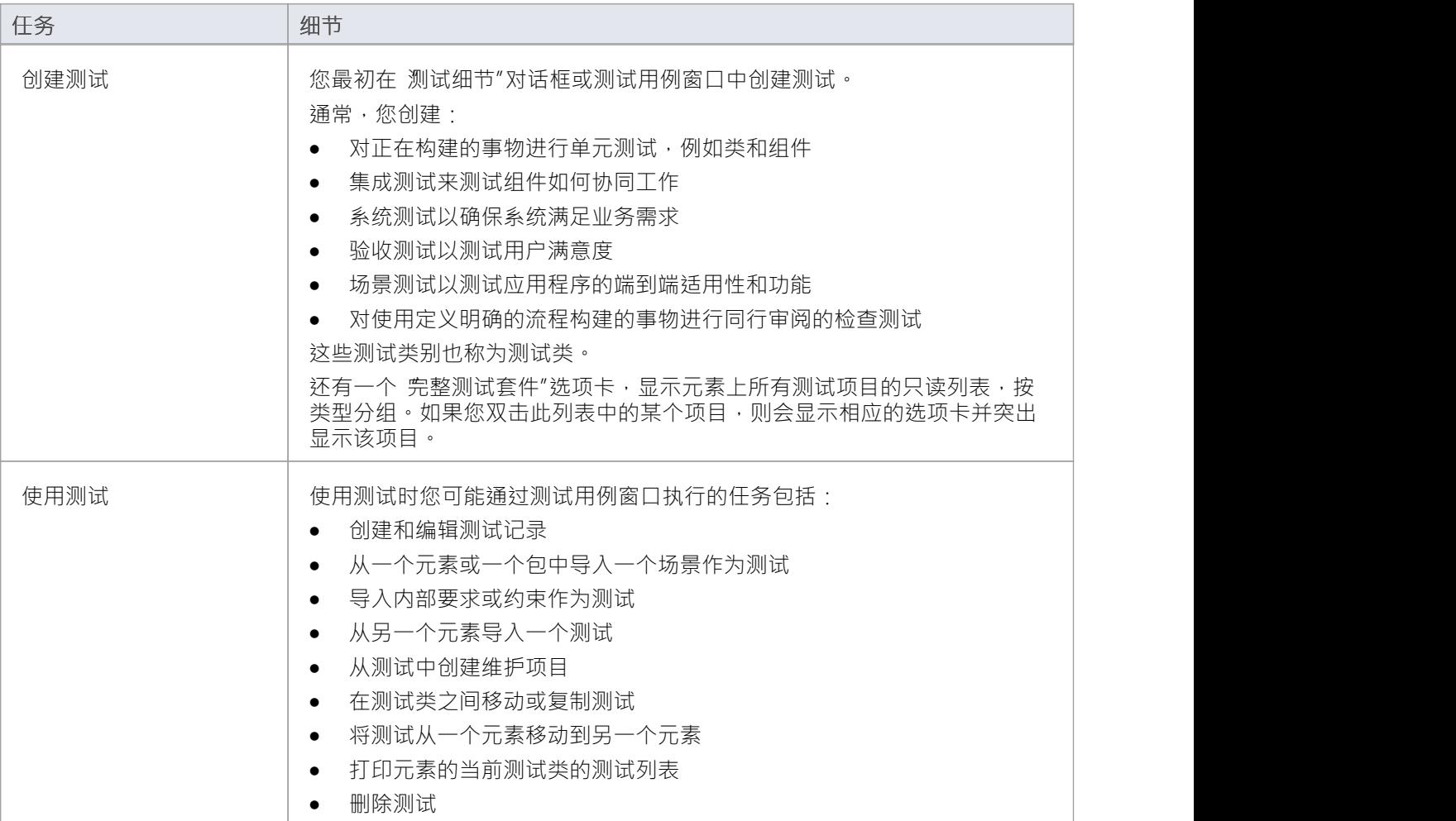

#### **注记**

- · 列出的大多数任务都与单个元素的测试有关
- · 您可以通过单击元素并按T键在图表上显示元素的测试窗口
- 您可以通过在测试用例元素上执行列出的任务,然后将该测试用例与其他每个元素相关联,使一组测试可 用于多个元素;测试用例元素还有助于使测试在图表、浏览器窗口、窗口和搜索中更加可见

## **创建测试记录**

当您需要在元素上创建或编辑测试记录时,对于六种类型的测试中的任何一种,您都可以使用以下方法之一:

- 测试用例窗口 (快速设置或更改测试记录,并对其进行操作)
- 测试细节"对话框 (创建包含更多注记信息的测试记录,您也可以通过注记窗口添加)
- · 测试项目的属性窗口(编辑属性测试的属性 请参阅*测试项帮助主题的属性窗口*帮助

无论您记录的是哪种类型的测试,您都可以有效地完成相同的字段。

#### **访问**

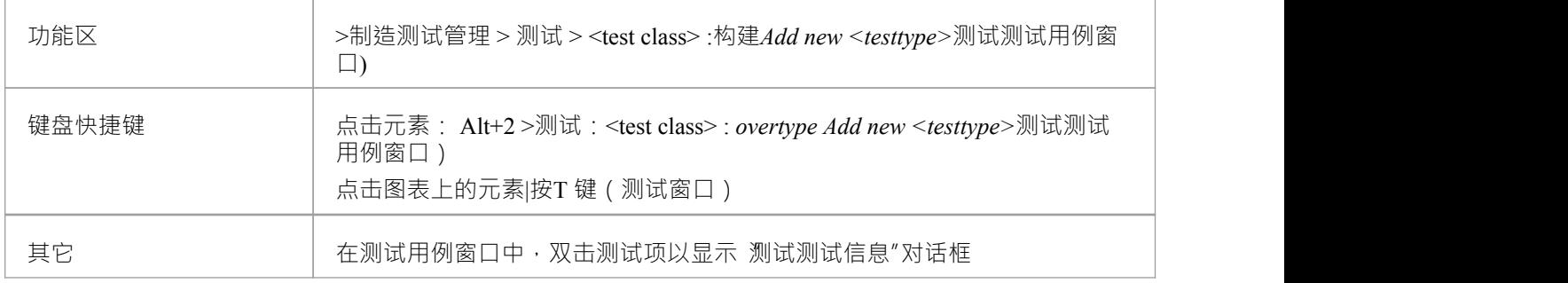

#### **在测试详细信息对话框中创建测试记录**

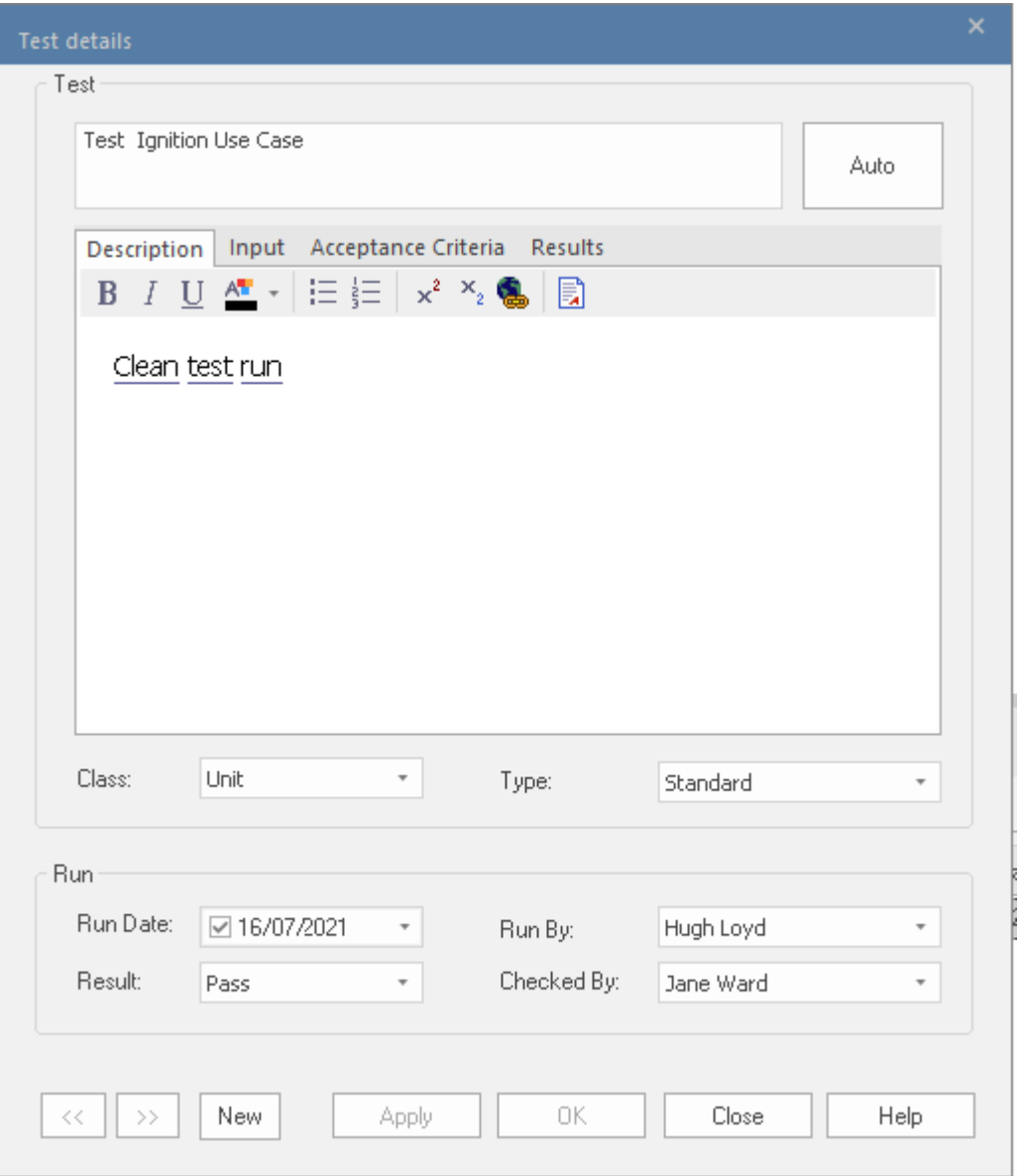

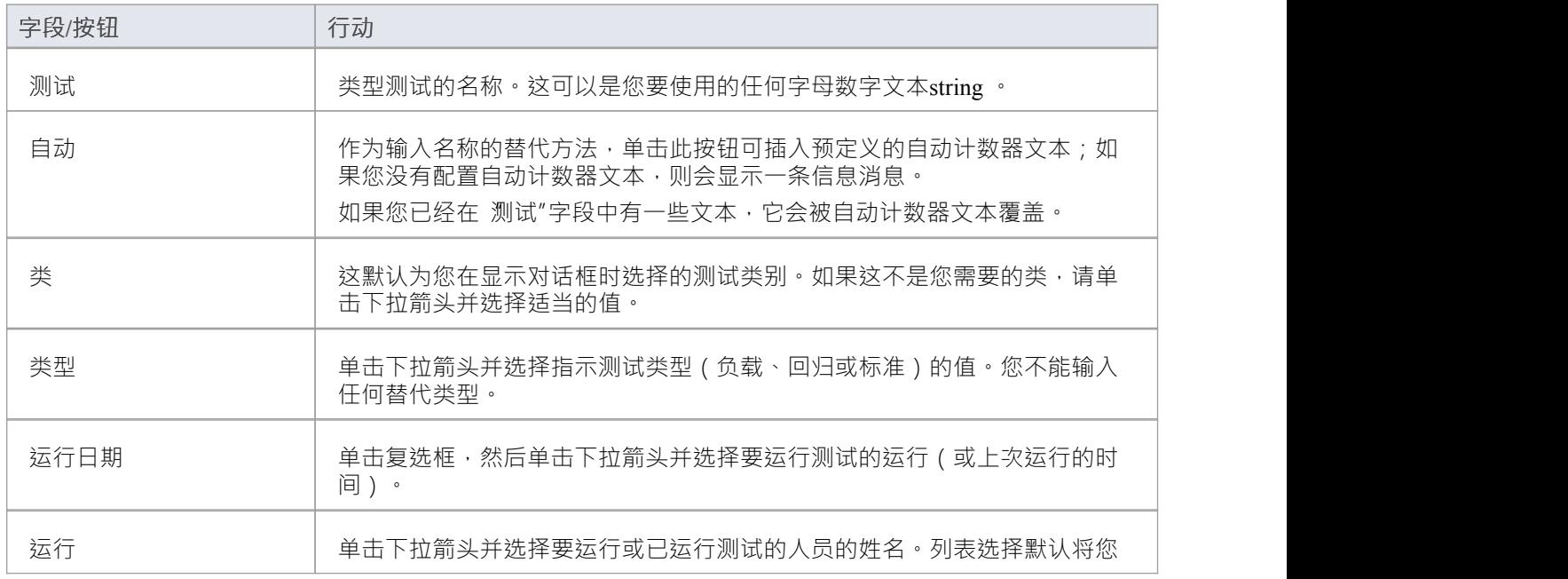

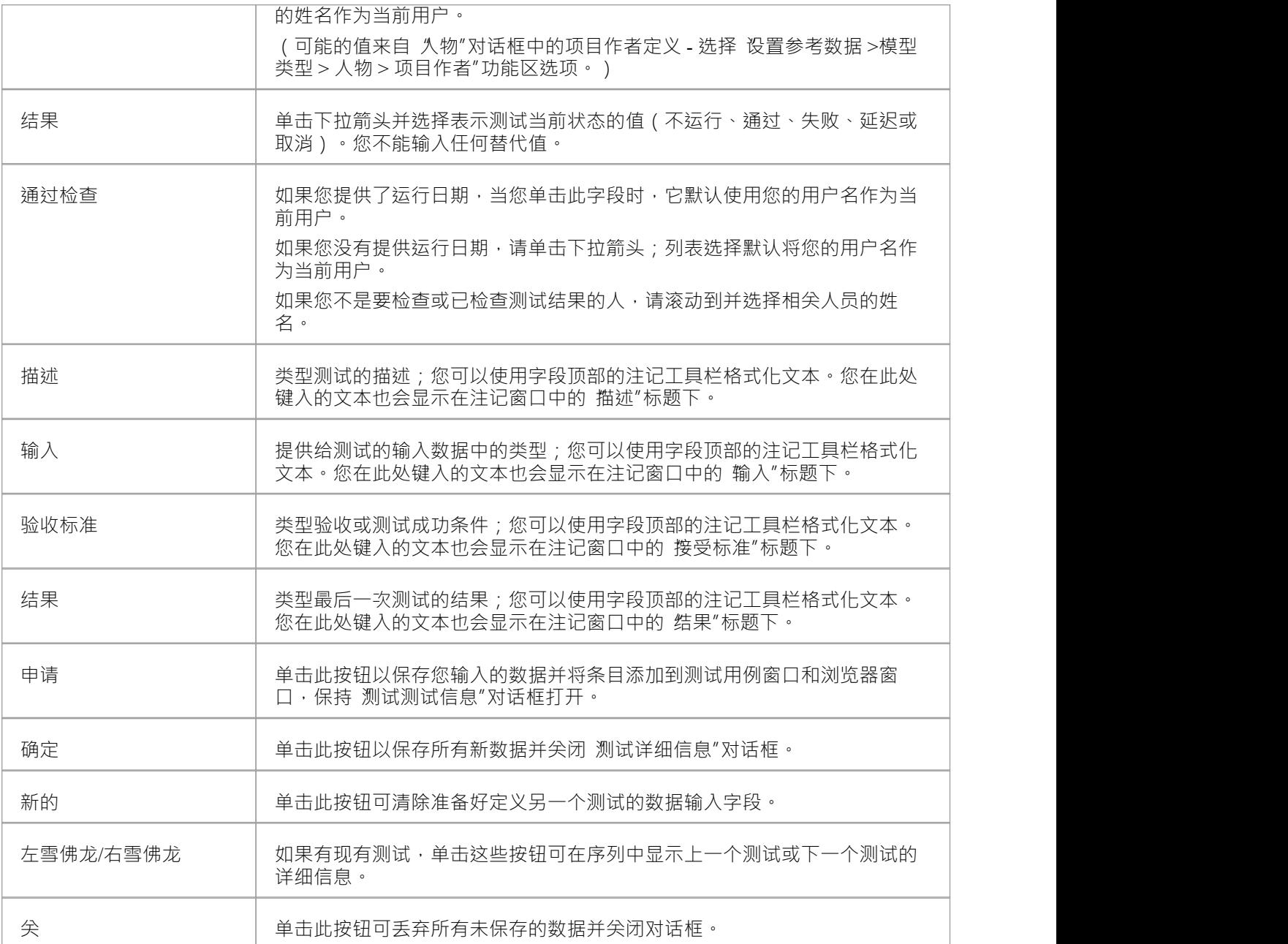

#### **在测试窗口中创建测试记录**

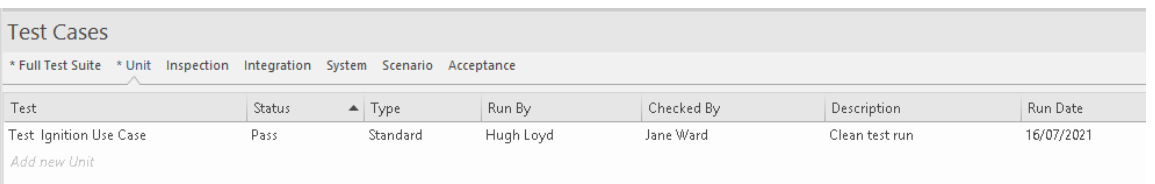

根据您的屏幕宽度和使用 字段器"对话框在测试案例窗口中显示的字段,您可能需要左右滚动窗口才能查看所 有字段。由于可以在整个窗口中更改序列的顺序,因此字段可能与文档中的顺序不同。

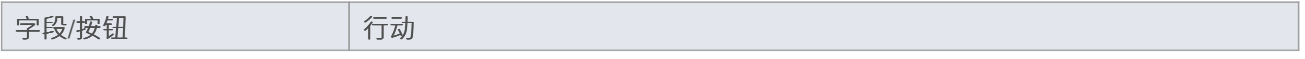

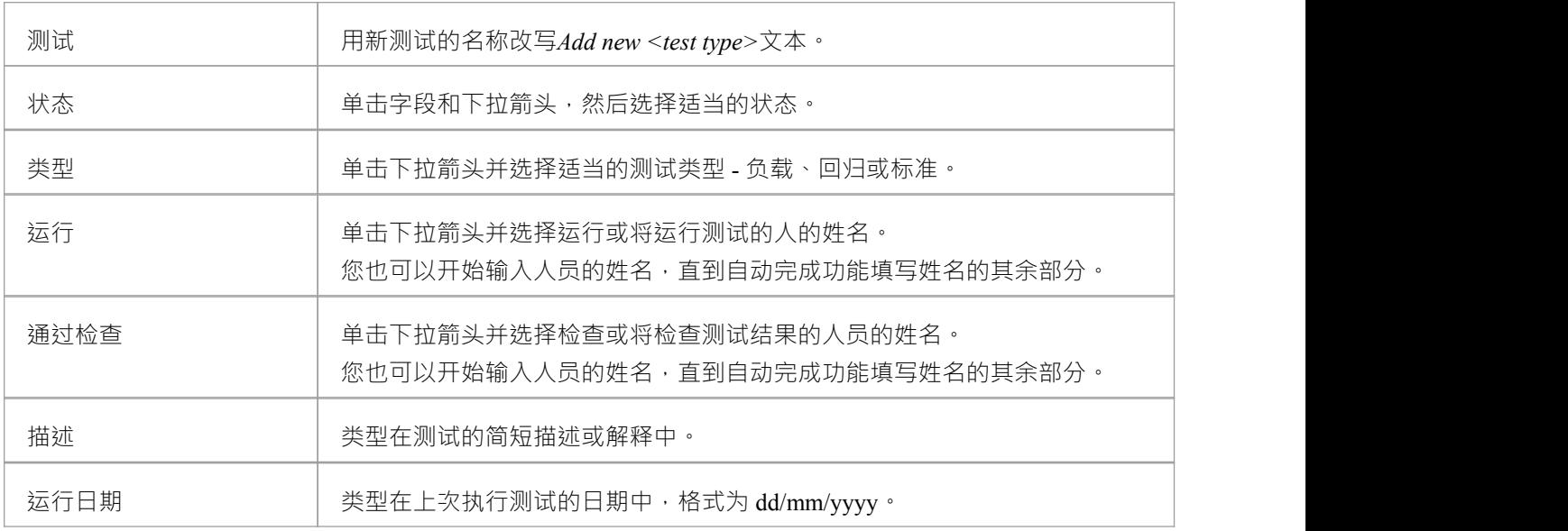

#### **注记**

- 要删除项目,请在测试案例窗口中右键单击它,然后单击上下文菜单中的 删除"选项;响应确认提示,单击 是按钮
- · 生成和编辑测试项目A另一种可能性是右键单击检验员窗口的"详细信息"选项卡中的*测试*类别 或列表中的 所需项目 - 并选择菜单选项以执行所需的操作
- 要更改创建或编辑测试项目的元素,请单击图表中的元素或浏览器窗口的 项目"选项卡
- 在Enterprise Architect的企业版、统一版和终极版中,如果启用了安全性,您必须拥有管理测试"权限才能 添加、更新和删除测试记录

### **Show测试脚本Compartments**

创建测试记录后,让测试在其父元素上可见是很有用的。您可以通过在元素上的测试脚本隔间内显示测试来做 到这一点,因为它在图表中显示。任何能够显示隔间并分配了测试的元素都可以在图表中显示测试脚本。

#### **在图表中的元素上显示测试脚本**

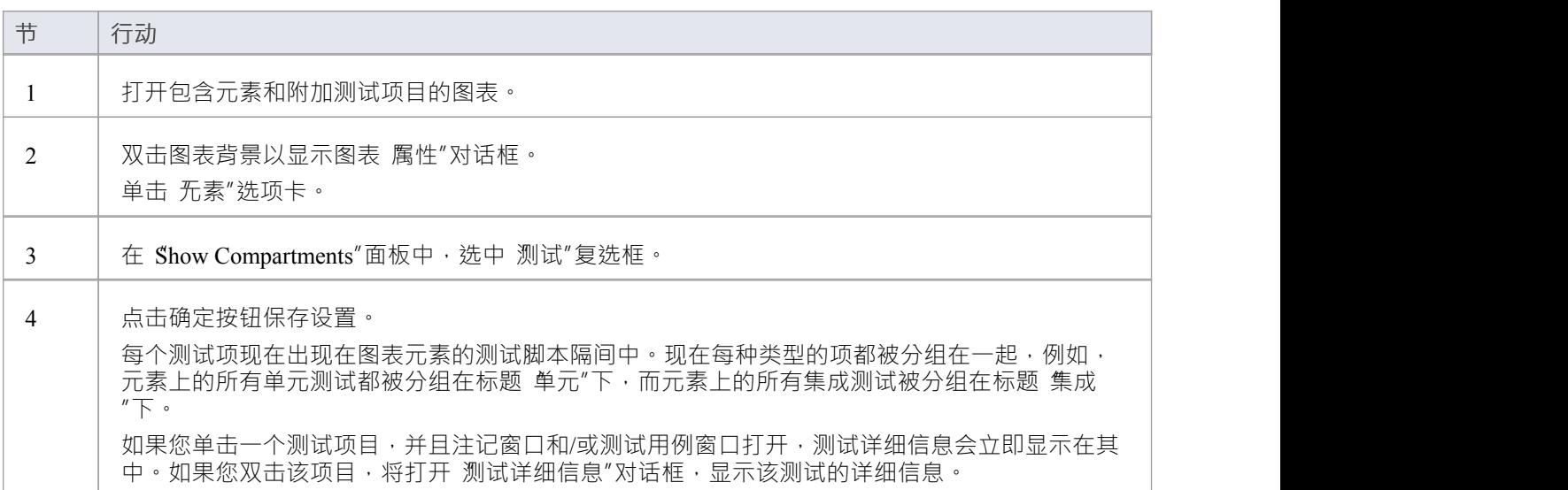

#### **示例**

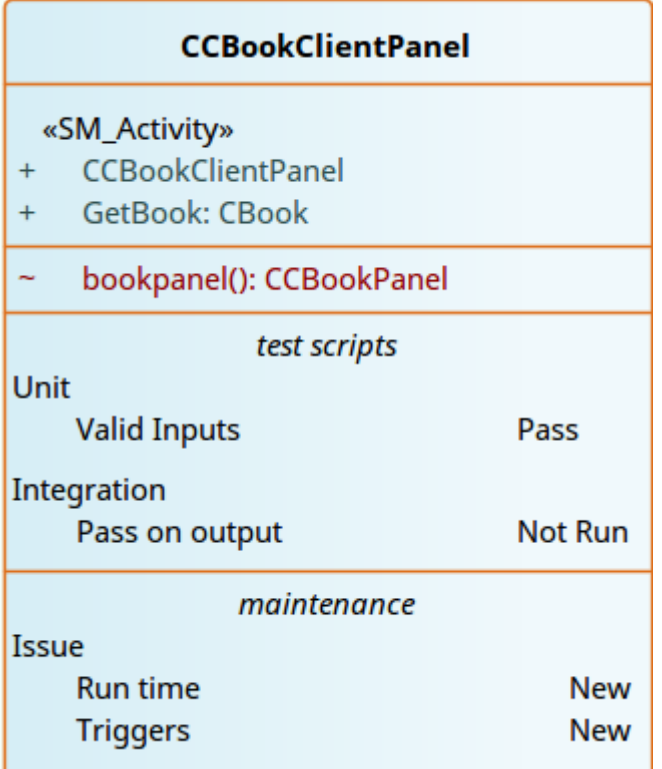

## **属性测试项窗口**

当属性窗口打开时,它会显示所选object或分配项目的属性,包括元素的测试记录。您可以在测试用例窗口、图 表上某个元素的测试*脚本*隔间或测试检验员窗口的"详细信息"选项卡中选择测试。

属性窗口标识工具栏下方测试的测试类,并显示以下各项的当前值:

- · 测试名称
- · 测试类型
- · 运行日期
- 结果 インディング しょうしゃ ちょうしゃ ちょうしゃ
- '运行'用户,和
- · '选择'用户

您可以更改每个字段的值(测试"字段除外),单击下拉箭头并选择一个新值。对于 运行方式"和 选择方式"字 段,您还可以开始输入用户名,直到自动完成功能提供其余名称。

对干 测试"字段,您可以改写测试名称或单击 - 图标并应用您为测试项目配置的任何自动命名约定。 工具栏选项对测试的父元素进行操作。当您单击该字段时,您所做的任何更改都会自动保存并显示在其他地方。 方。

### **在测试类之间移动或复制测试**

在一个测试类(单元、集成、系统、验收、检查或场景)中定义测试后,您可能会决定该测试要么更适合另一 个测试类,要么为其他类中的测试形成一个好的模板。如果是这样,您可以将测试移动或复制到其他班级列 表。

#### **访问**

单击包含测试记录的元素。

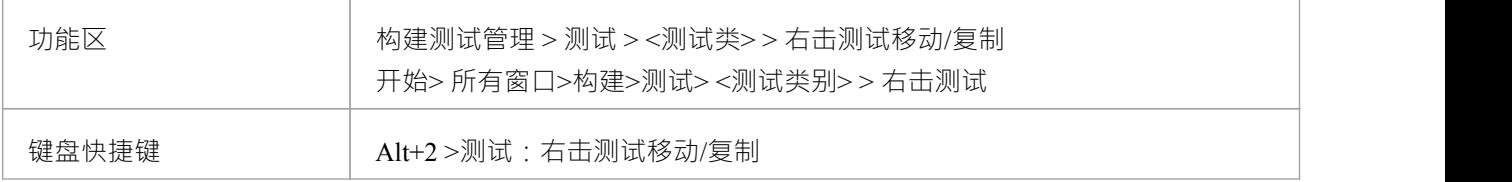

#### **移动或复制测试**

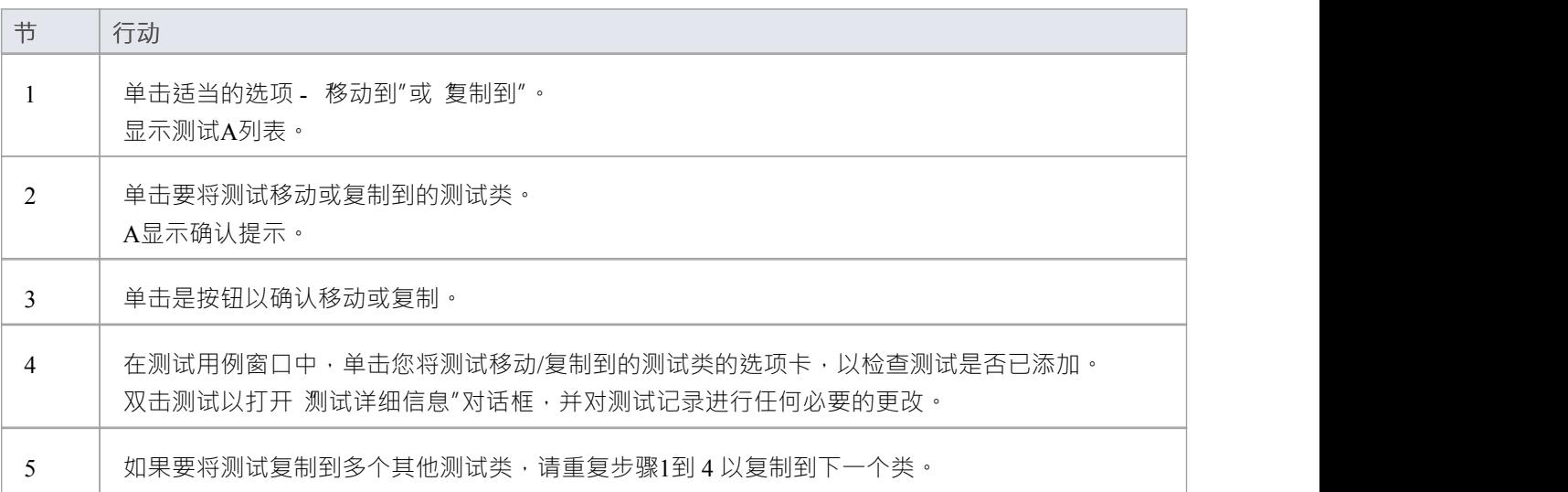

#### **注记**

● 如果您将测试移动或复制到 Scenario Tests 类中, 一些未关联的数据可能会丢失

### **从测试创建维护项目**

如果一个元素没有通过测试,一个可能的后果是在模型维护中必须提出一个缺陷(问题)项目来纠正问题。您 可以直接从失败的测试中生成这个缺陷项目。

#### **访问**

选择包含失败测试的元素,然后使用此处概述的方法之一显示测试检验员窗口的 案例"窗口或 详细信息"选项<br>卡 卡尔 医心包的 医心包的 医心包的 医心包的 医心包的 医心包的 医心包的

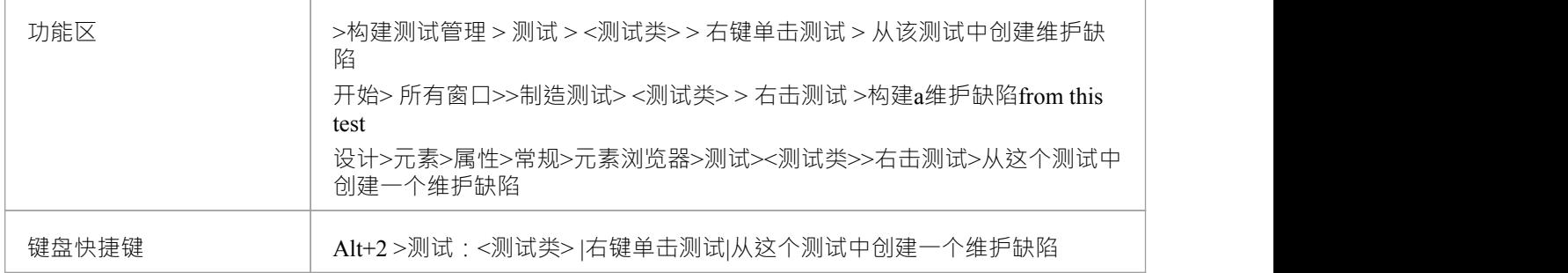

#### **从测试创建维护项目**

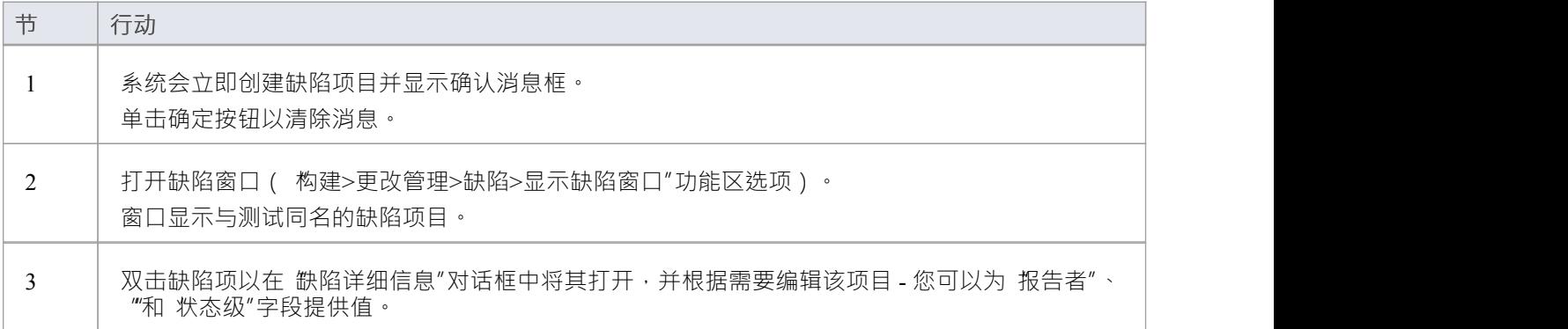

## **在元素之间移动测试**

例如,如果您将模型移动到生命周期中的各个阶段,或者实际上是对生命周期进行建模,则您为一个元素定义 A测试可能会很有用地移至另一个元素。 It is possible to simply drag a test of any class and type from either the appropriate tab of the测试Cases window or the 'Details' tab of the检验员window, onto a different元素on a diagram.

#### **访问**

在浏览器窗口中,打开包含目标元素的图表,然后单击要从中移动测试的元素。将源元素和目标元素放在同一 个图上很方便,但可以在浏览器窗口中或在不同的打开图上选择源元素。

在目标元素上启用隔间也很方便,选择了测试(测试脚本)隔间,这样您就可以观察到移动测试的添加。 (右 键单击元素并选择 Compartment Visibility",然后选择 测试"复选框。)

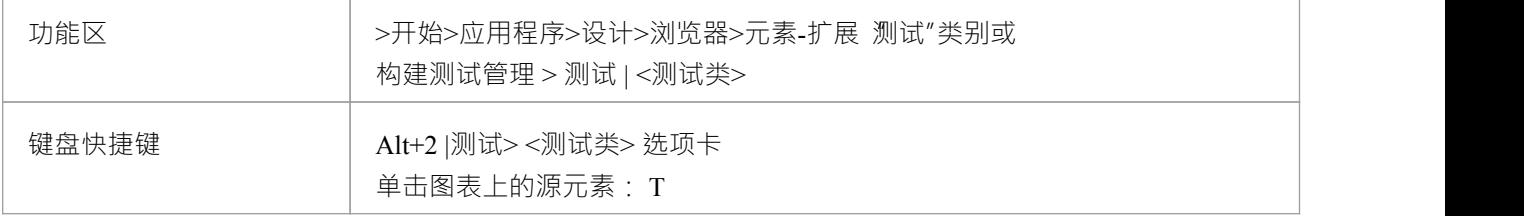

#### **将测试移至目标元素**

单击要移动的测试,然后将其拖到目标元素上。测试名称将显示在该元素的 测试脚本"隔间中。您将观察到的 可能类似于此插图。

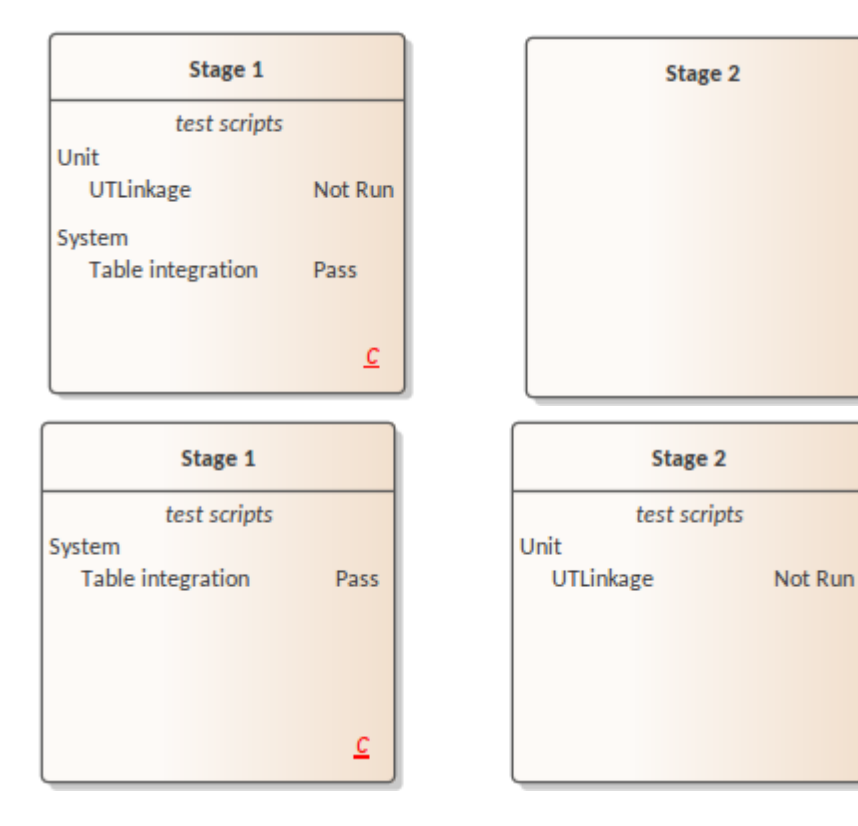

### **元素其它导入测试**

如果您在一个元素中创建了有用的测试,您可以通过测试案例窗口或检验员窗口的 详细信息"选项卡将这些测 试导入任何其他元素,从而避免手动复制测试信息。您打开空目标元素的测试用例窗口,然后选择包含要导入 的测试的源元素。

#### **访问**

选择目标元素,然后:

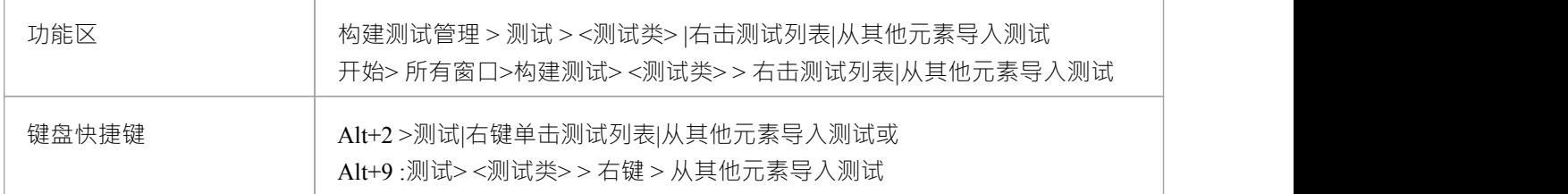

#### **导入测试**

将显示 导入元素"对话框。

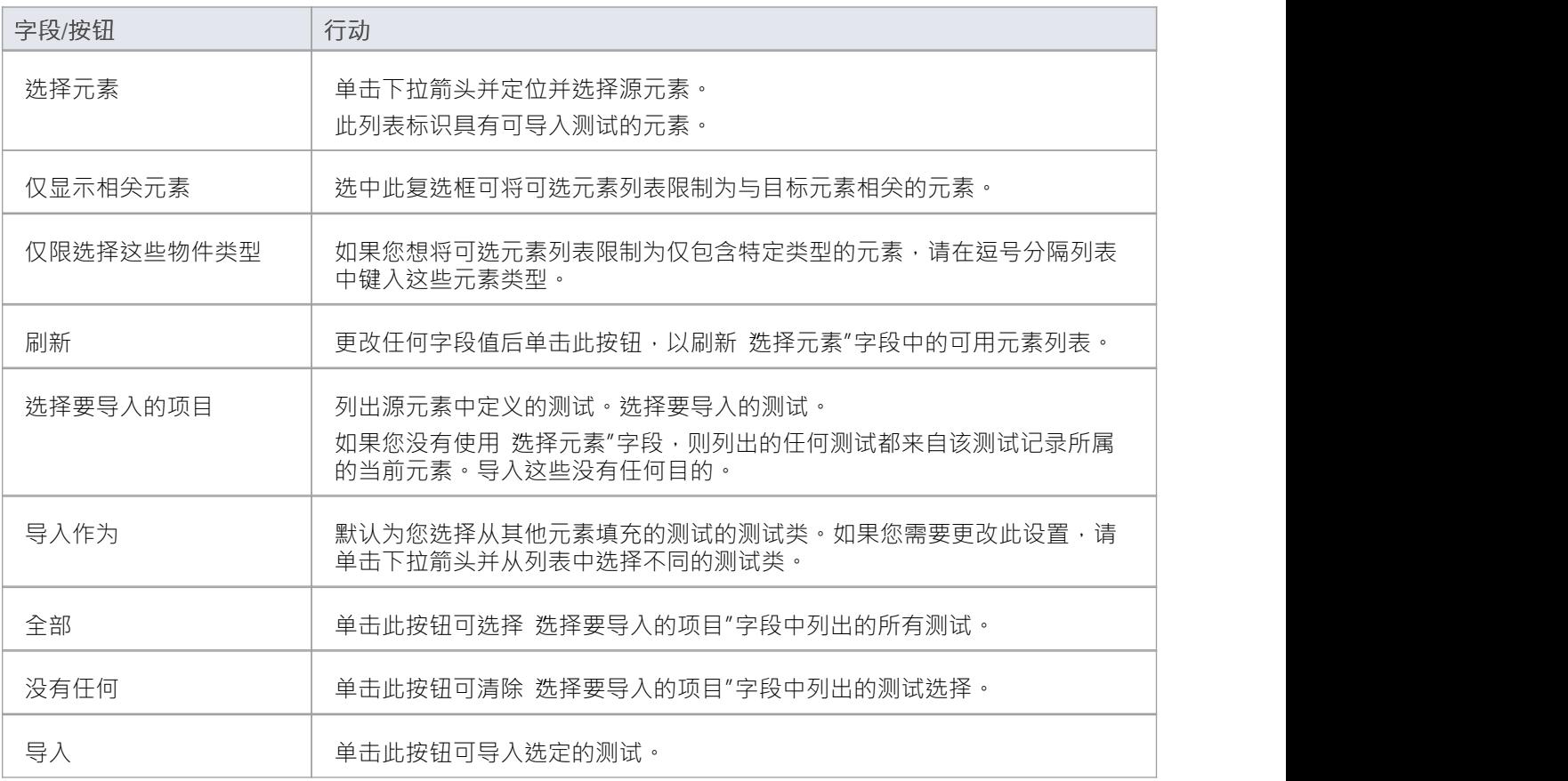

### **注记**

● 在Enterprise Architect的企业版、统一版和终极版中,如果启用了安全性,您必须拥有"管理测试"权限才能 添加、更新和删除测试记录(2020年)

# **导入Scenario as测试**

如果您要从包中的单个元素或多个元素为场景创建测试,则不必手动将场景详细信息重新输入到测试记录中。 您可以从模型中任何元素的一个或多个场景中将测试生成到一个元素的 场景测试"类中。

在场景测试记录中,场景描述被复制到 描述"选项卡。如果场景包含规范,则其行动步骤也会复制到标题 结构 化规范"下的 描述"选项卡中。

#### **访问**

单击包含测试记录的元素,并使用此处标识的方法之一显示 导入场景"对话框。

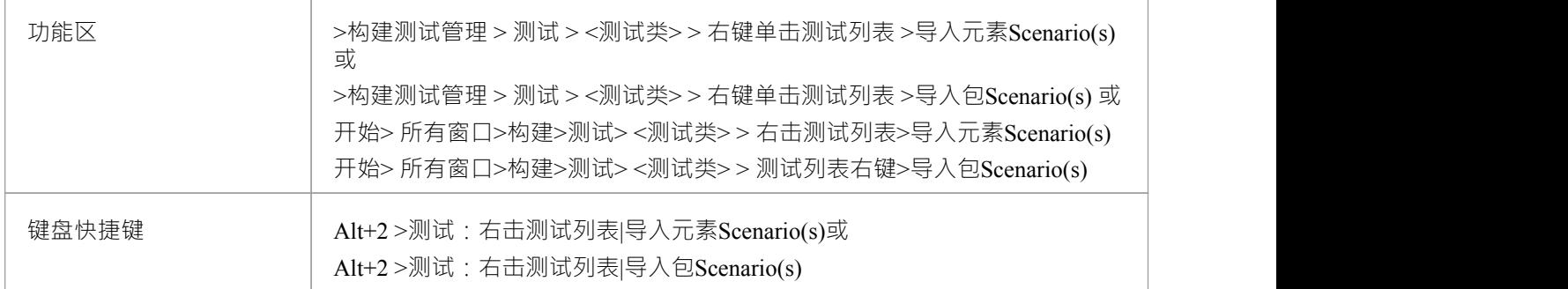

#### **从单个元素导入场景**

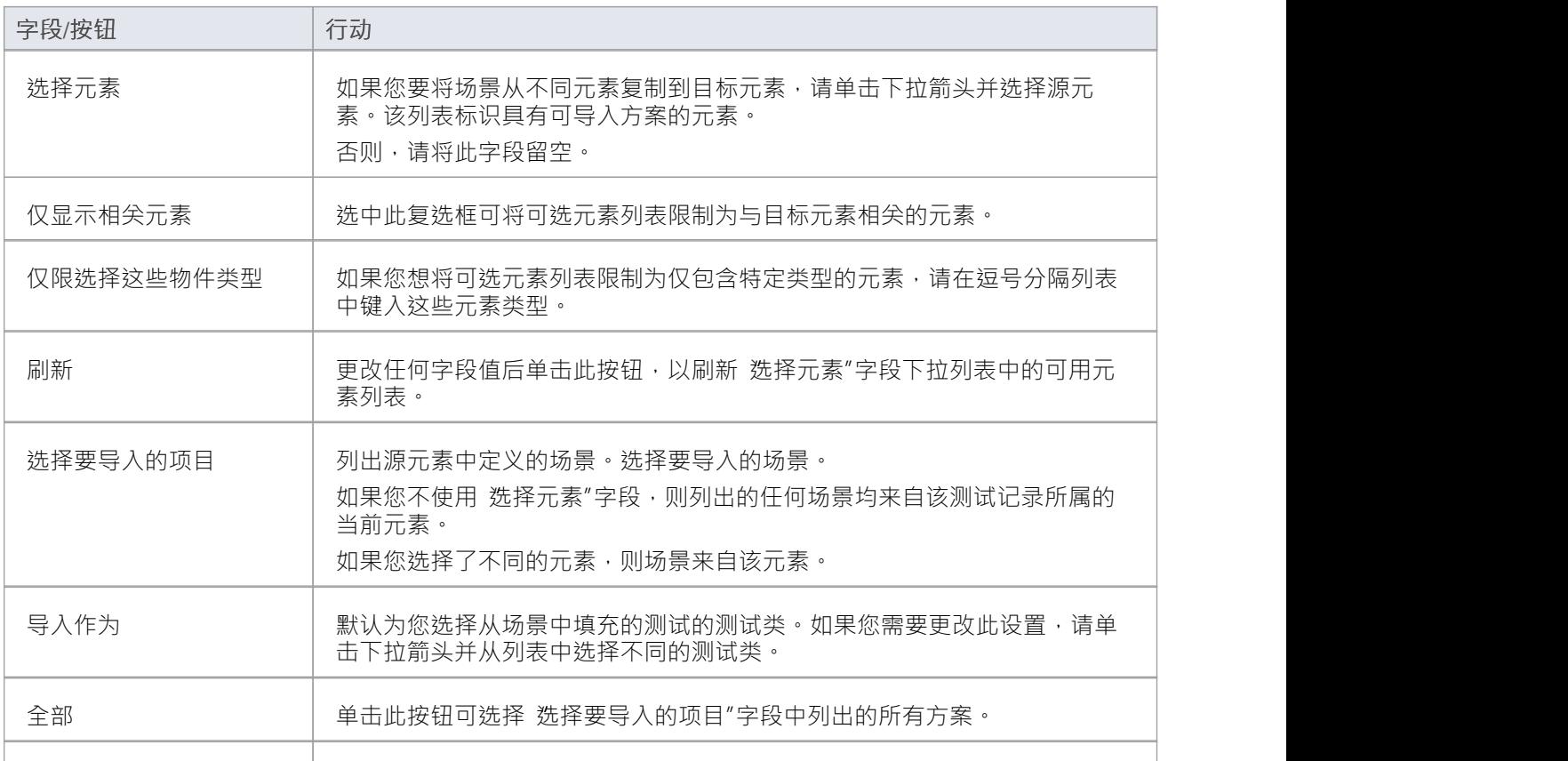

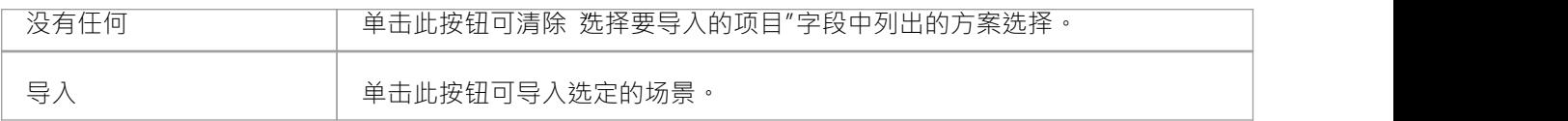

### **从导入的元素导入包**

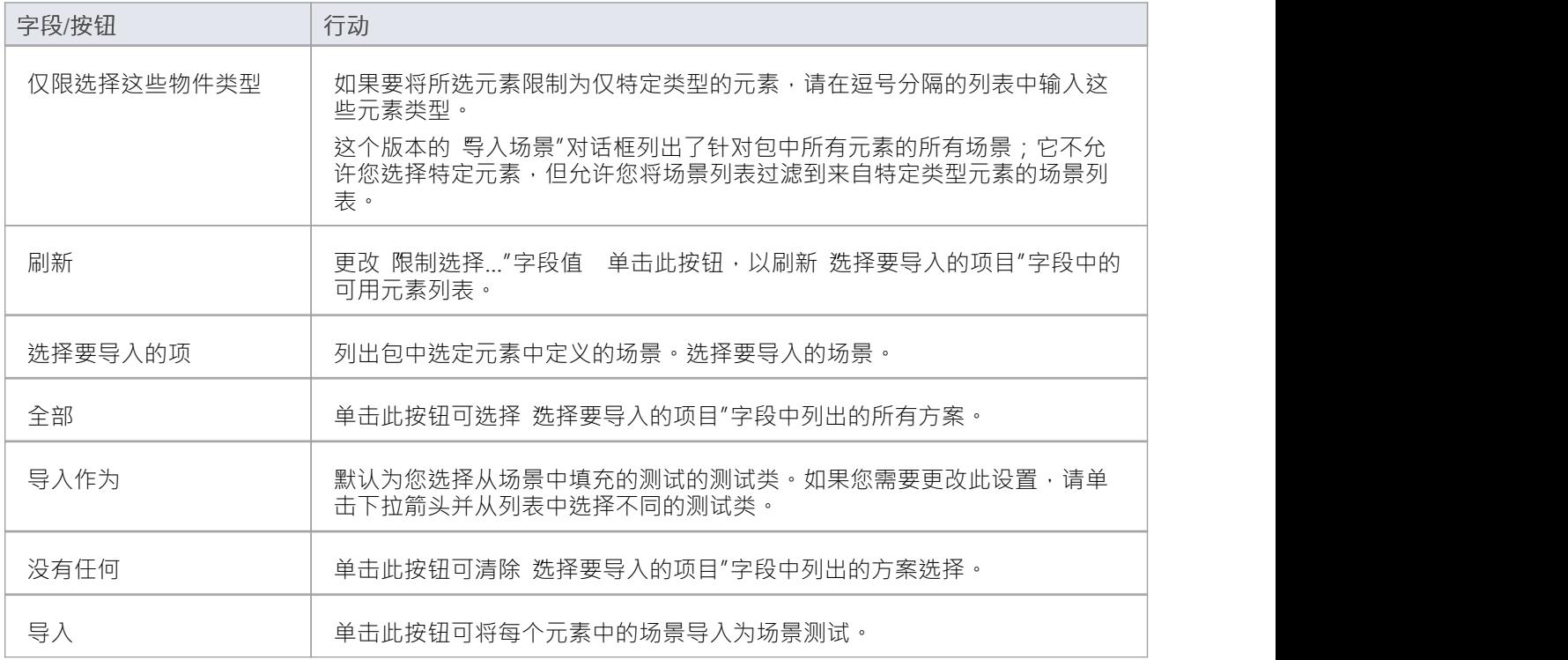

#### **注记**

● 在Enterprise Architect的企业版、统一版和终极版中,如果启用了安全性,您必须拥有"管理测试"权限才能 添加、更新和删除测试记录(2020年)

## **导入需求或约束为测试**

如果您要针对元素的内部需求或内部约束创建测试,则不必手动将详细信息重新输入到 测试详细信息"对话框 中的测试记录中。您可以根据需求或约束生成有关元素的测试记录。

测试记录生成到当前选择的测试类下的测试用例窗口中,并将需求或约束描述复制到测试记录的 描述"中。

#### **访问**

选择一个元素,然后使用此处列出的方法之一显示测试案例窗口或检验员窗口的 详细信息"选项卡。

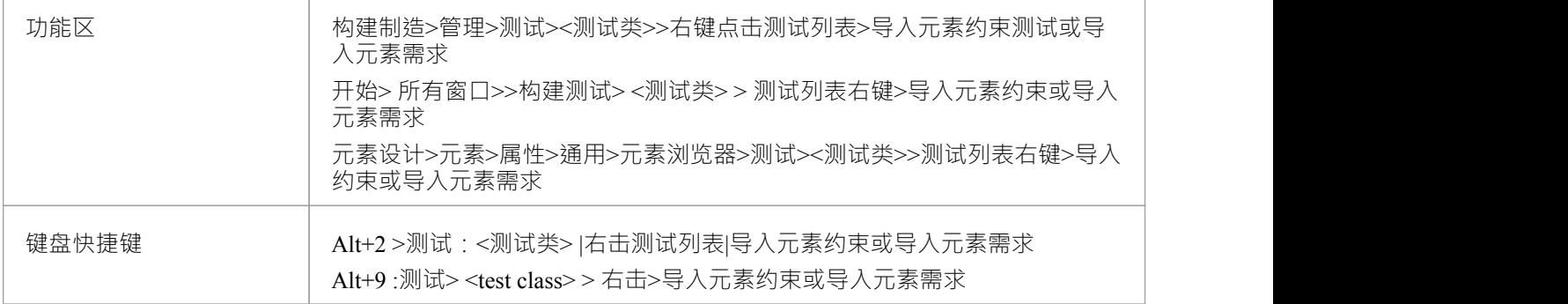

#### **导入需求或约束作为测试**

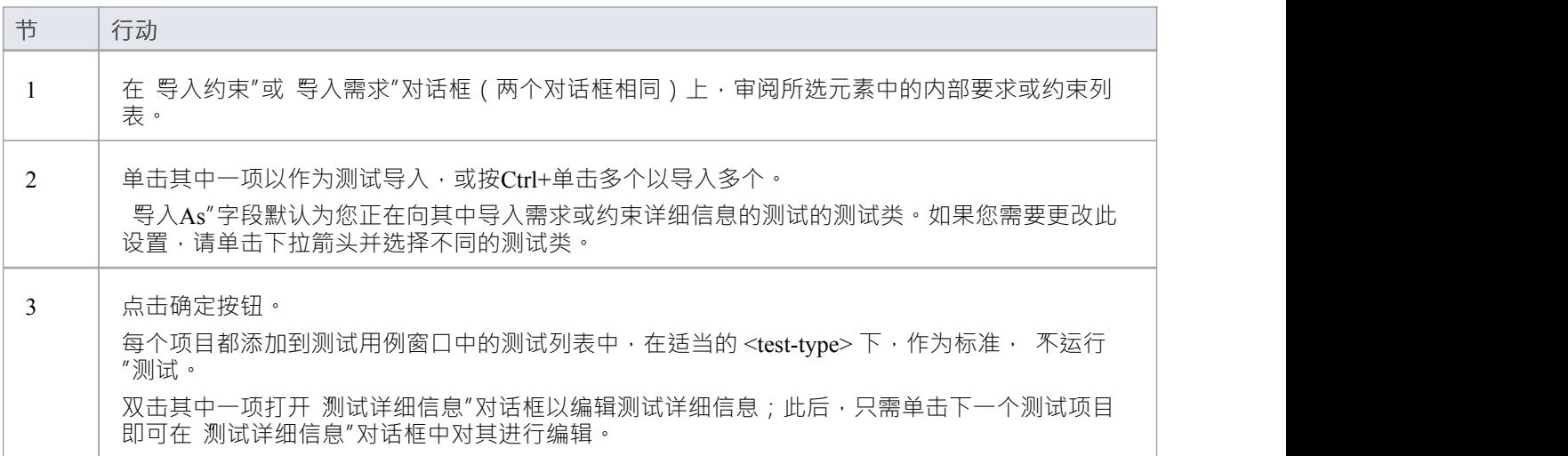

### **注记**

在Enterprise Architect的企业版、统一版和终极版中,如果启用了安全性,您必须拥有管理测试"权限才能 添加、更新和删除测试记录

# **测试文档**

在您针对模型中的元素记录了许多测试脚本和结果后,您可以使用 生成测试文档"对话框将信息输出为富文本 格式的报告。您可以选择要在报告中包含或排除的测试类型以及是否包含子包,并输入要生成报告的文件位<br>置。 置。

单击生成按钮生成报告。

您还可以运行大量搜索以显示测试的结果(在哪里生成):

- · 不运行
- · 未检查
- · 最近运行
- · 最近通过
- · 最近失败
- · 最近推迟
- · 在运行修改的元素上运行
- · 在最后运行
- · 在运行30 天内运行

#### **访问**

选择一个包,然后使用功能区选项:

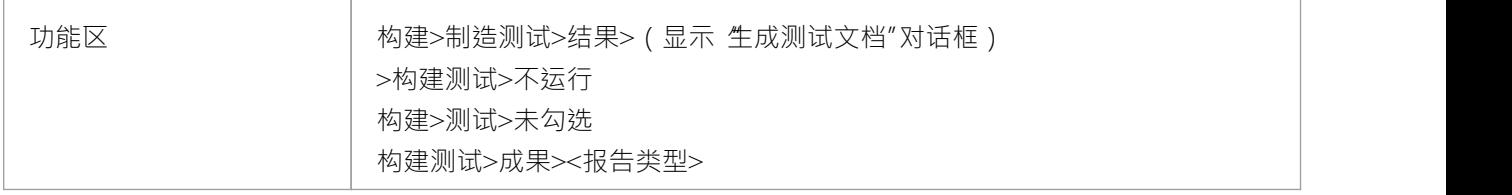